# **Projet Établissements Bas Carbone**

Procédure d'inscription au calculateur Clicks On

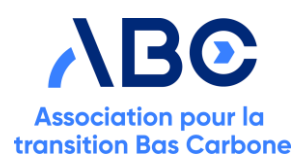

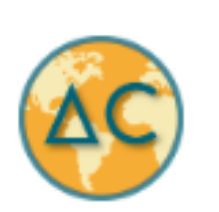

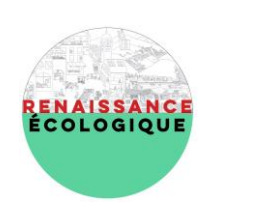

 $\alpha$  $\bullet$  $\bullet$ **C**  $\bullet$ 

## Créer son compte

**Projet Établissements Bas Carbone** 

- 1. Se rendre sur <https://calculator.clickson.eu/fr/>
- 2. Créer son compte en cliquant sur le bouton « S'identifier » puis remplir les champs demandés sur l'écran suivant.

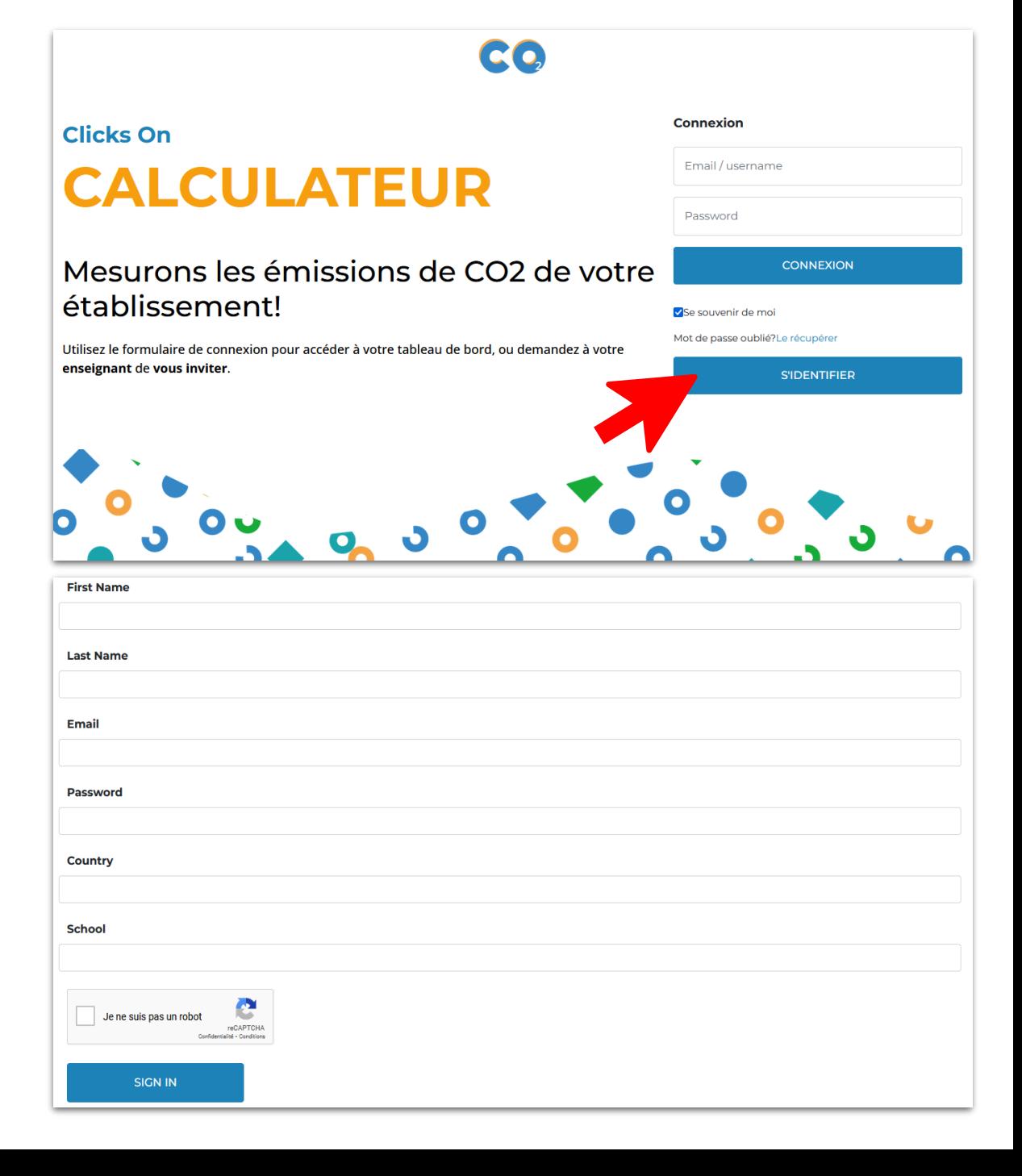

Créer une session et des groupes

- 1. Créer ses groupes d'élèves un groupe par poste d'émission, par exemple, soit 5 groupes !
- 2. Créer sa session de collecte. Cliquer sur *Ajouter une session* et passer à la slide suivante,

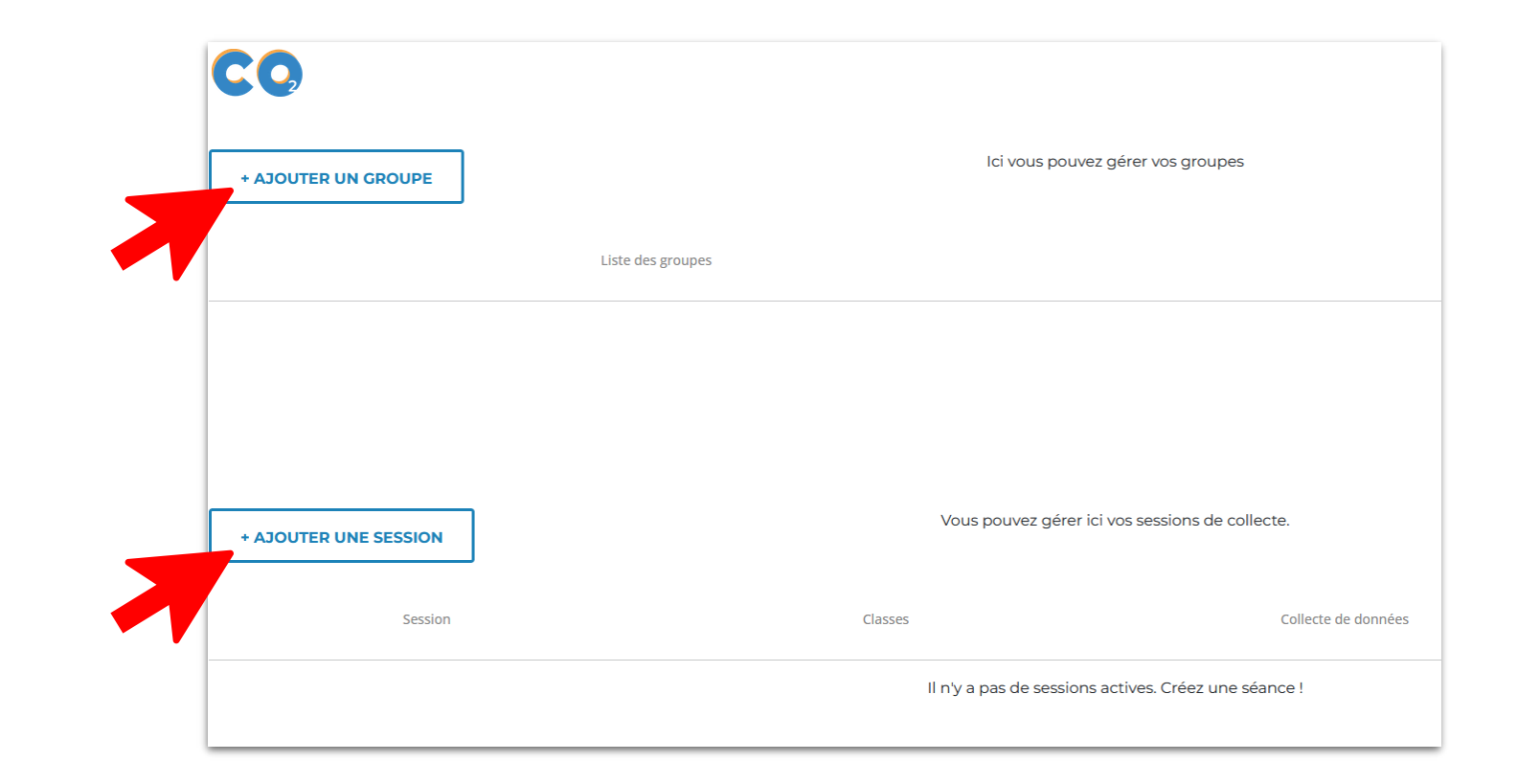

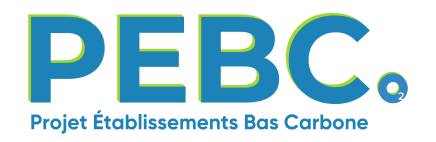

#### Créer une session et assigner des groupes à des postes d'émission

- 1. Choisir un nom de session de collecte. Exemple : *collectePEBC\_2023-2024*
- 2. Sélectionner un groupe d'élèves pour chaque poste d'émission.
- 3. Cocher la case *Avancé* si l'on dispose de données détaillées (ex: transport des aliments, voyages scolaires…). Il est possible de changer ce paramètre à postériori.

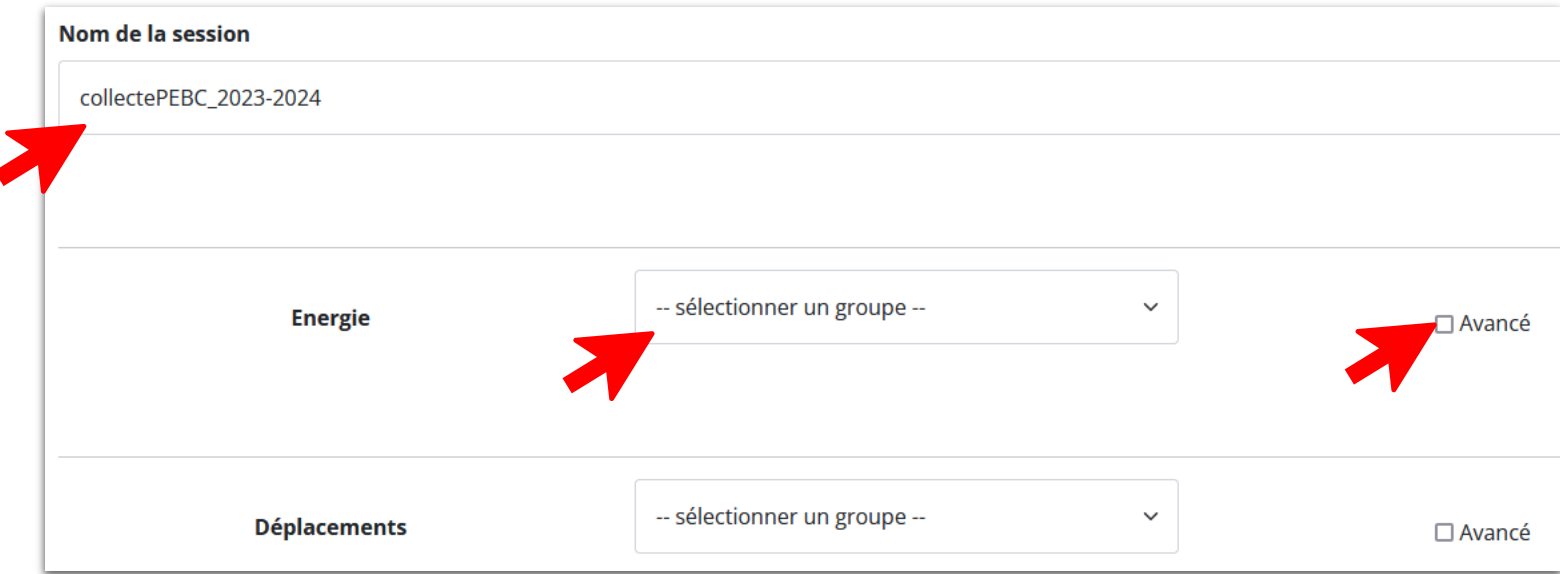

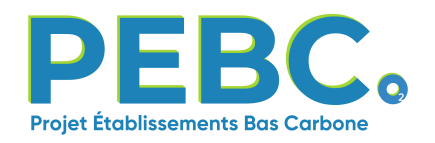

#### Connexion des élèves

Une fois que toutes les étapes précédentes ont été réalisées, vos élèves peuvent se connecter avec le nom de groupe et le mot de passe créés par vos soins depuis la page d'accueil du calculateur.

Ils pourront saisir les données collectées et les sauvegarder.

Vous pourrez vérifier et valider les données rentrées par vos élèves.

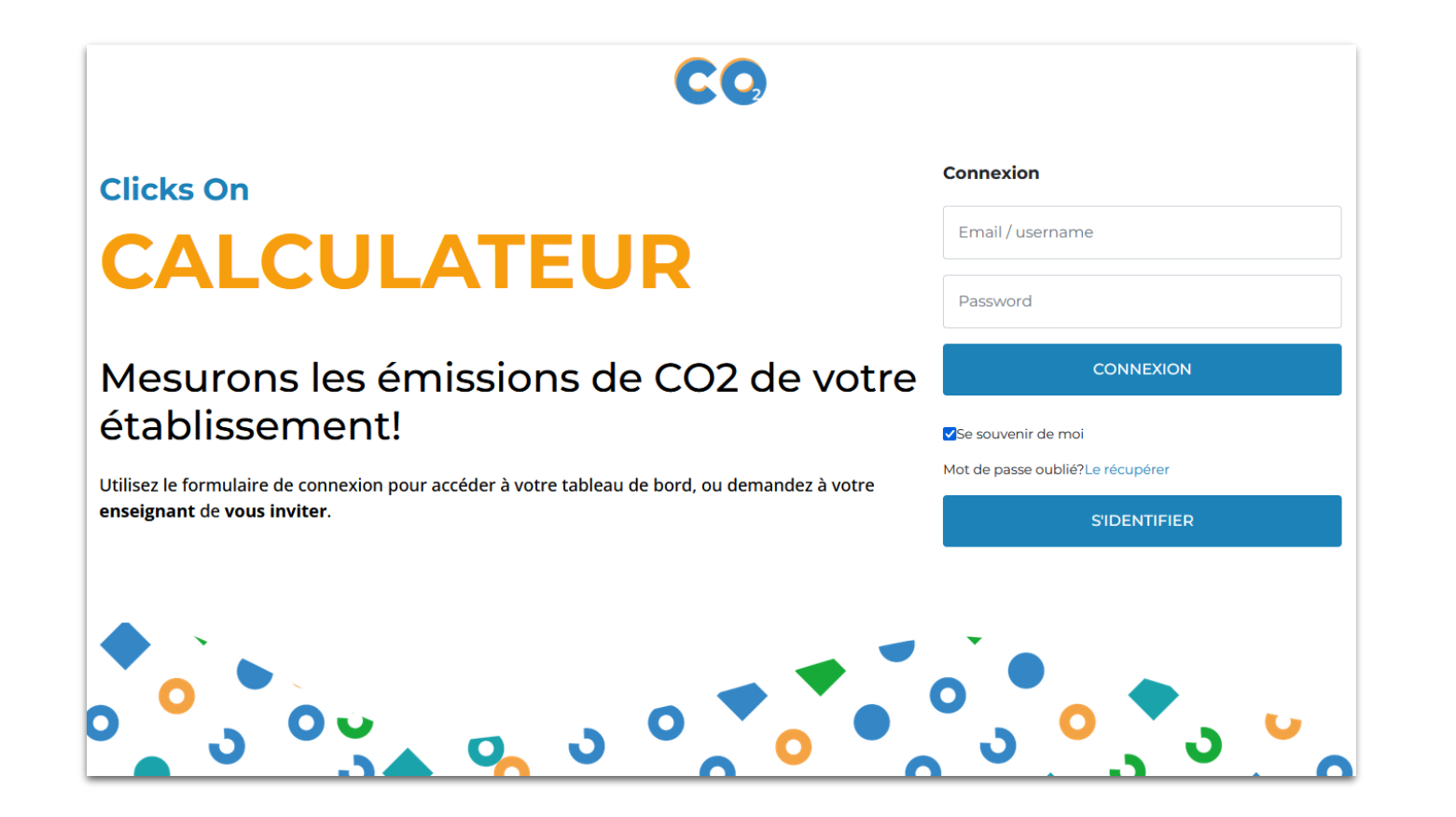

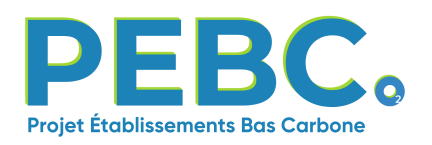

**Projet Établissements Bas Carbone** 

### Vous avez terminé !

Pour toute question, contactez-nous à pebc@clickson.eu

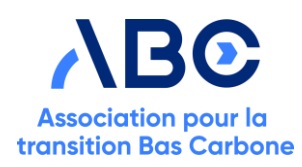

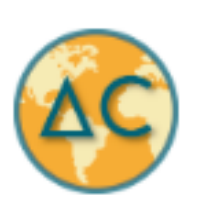

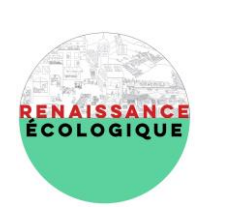